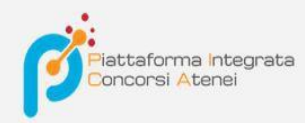

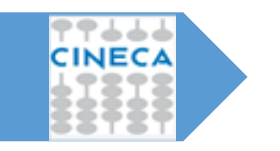

GUIDELINES FOR FILLING OUT THE APPLICATION FOR PARTICIPATION IN SELECTION PROCEDURES ON THE INTEGRATED PLATFORM CONCORSI ATENEI - PICA

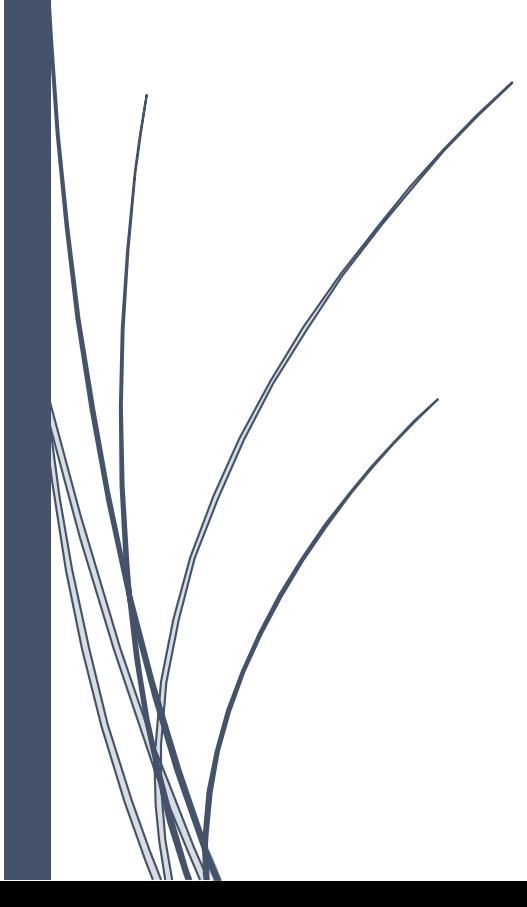

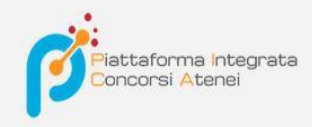

## To fill out an application, click on the **Your Questions/Your Applications** button.

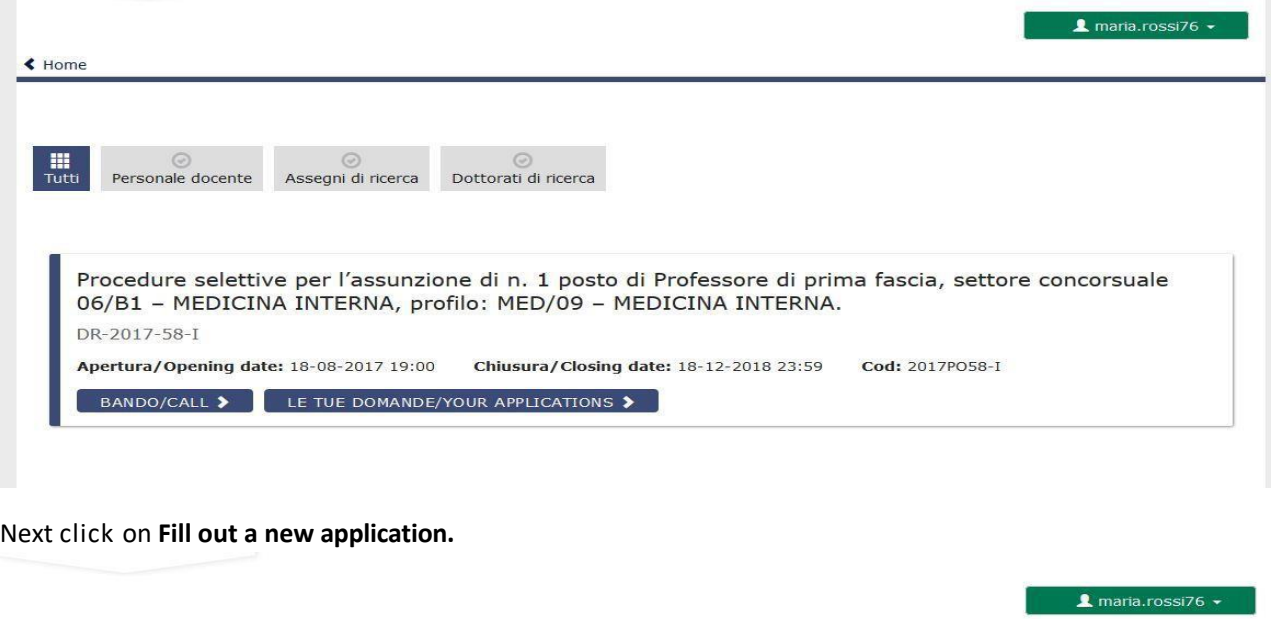

← Home PROCEDURE SELETTIVE PER L'ASSUNZIONE DI N. 1 POSTO DI PROFESSORE DI **PROCEDURE SELETTIVE PER L'ASSUNZIONE DI N. 1 POSTO DI PROFESSORE DI<br>PRIMA FASCIA, SETTORE CONCORSUALE 06/B1 – MEDICINA INTERNA, PROFILO:<br>MED/09 – MEDICINA INTERNA.**<br>DR-2017-58-1 Apertura/Opening date: 18-08-2017 19:00 Chiusura/Closing date: 18-12-2018 23:59 Cod: 2017PO58-I Domande in bozza / Draft applications 0 Domande presentate / Submitted application  $\boldsymbol{0}$ 

Compila una nuova domanda / New submission

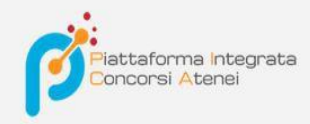

The application is divided into pages and sections. Fill out each individual page in all its sections.

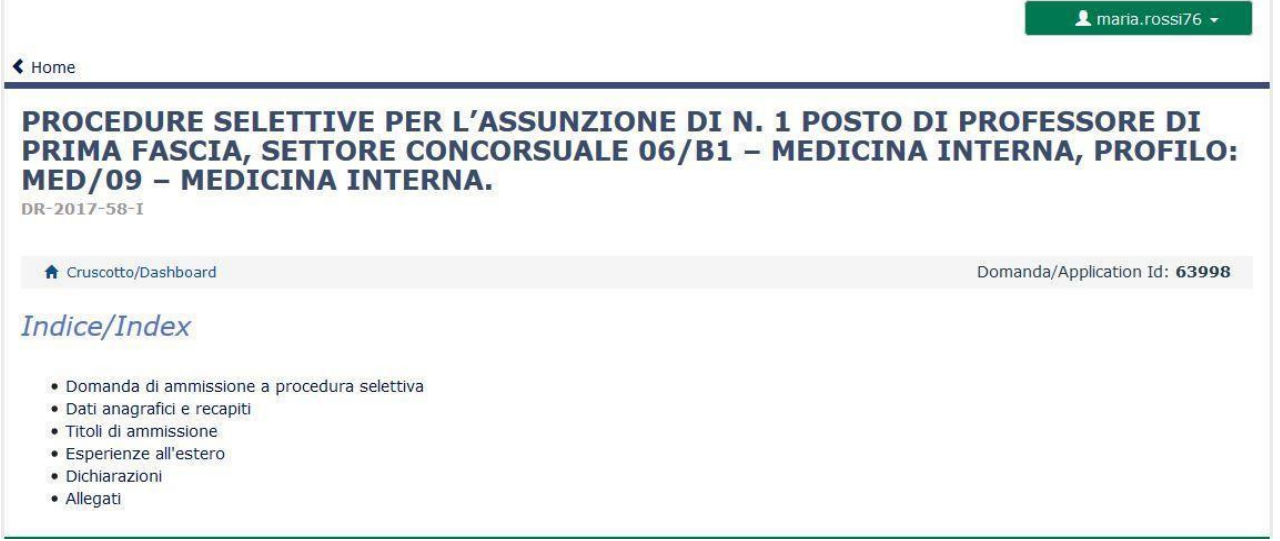

After completing a page press the **Save and Proceed/Save and Proceed** button at the bottom of the page.

If the entry was successful, the system goes to the next page; otherwise error/warning messages will appear and the user will have to correct the data already entered or enter missing data. For viewing page contents only, click **Next/Next** (top right).

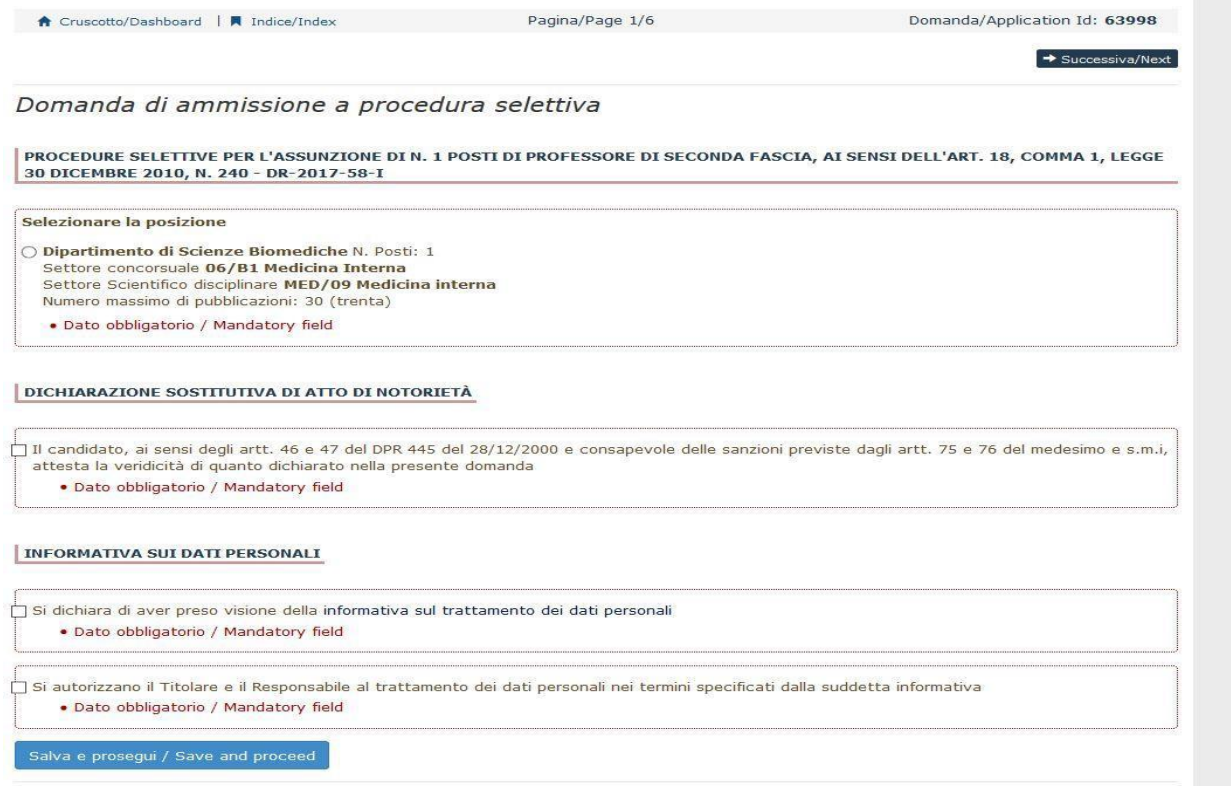

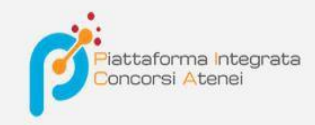

Some personal information in **Master Data and Contact Information** will already be pre-filled. In case there are errors in the master data, entered during registration, the user can change them by accessing the "User Profile" in the upper right corner.

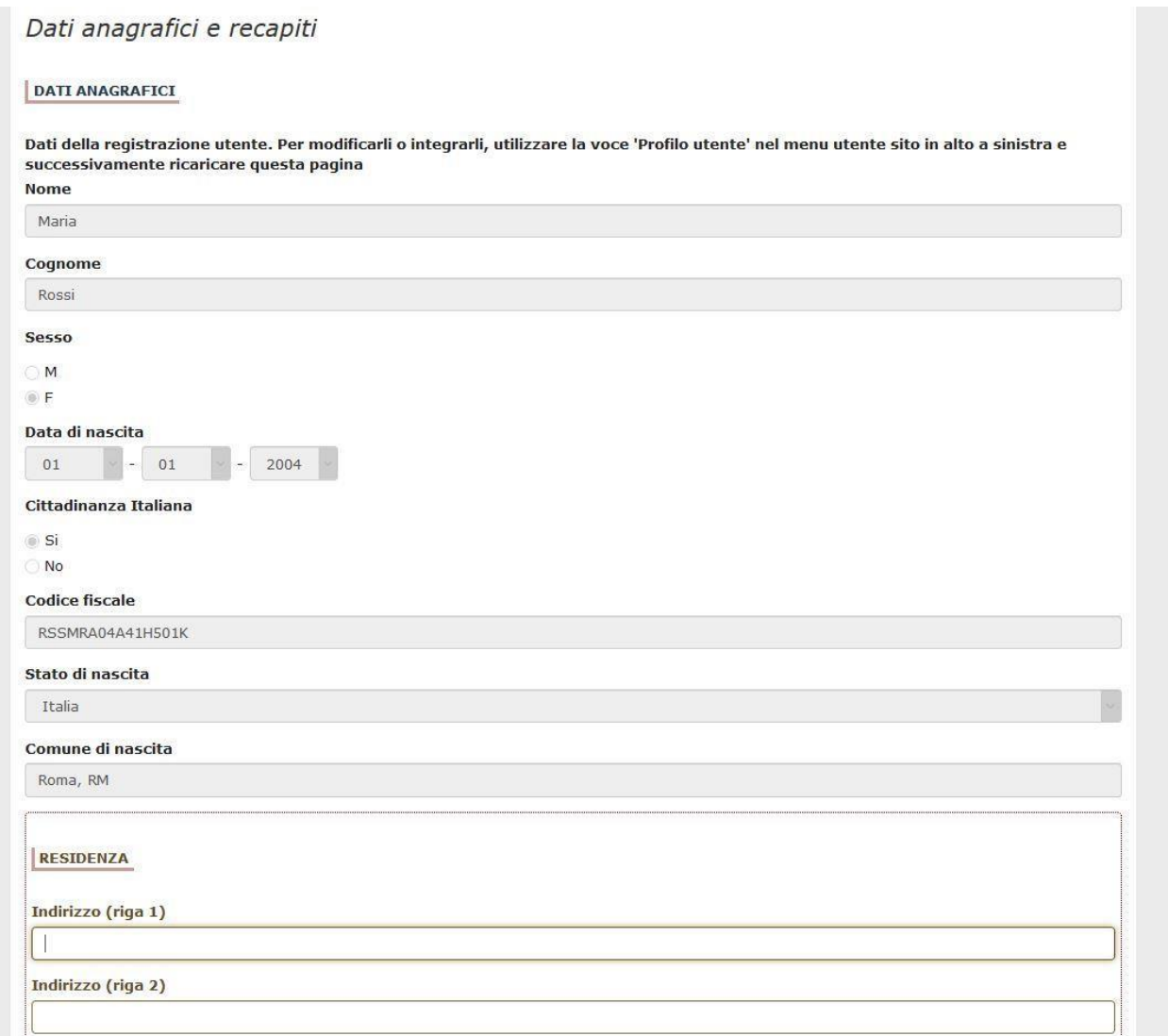

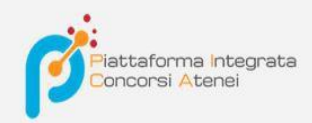

#### It is important to fill in all required fields:

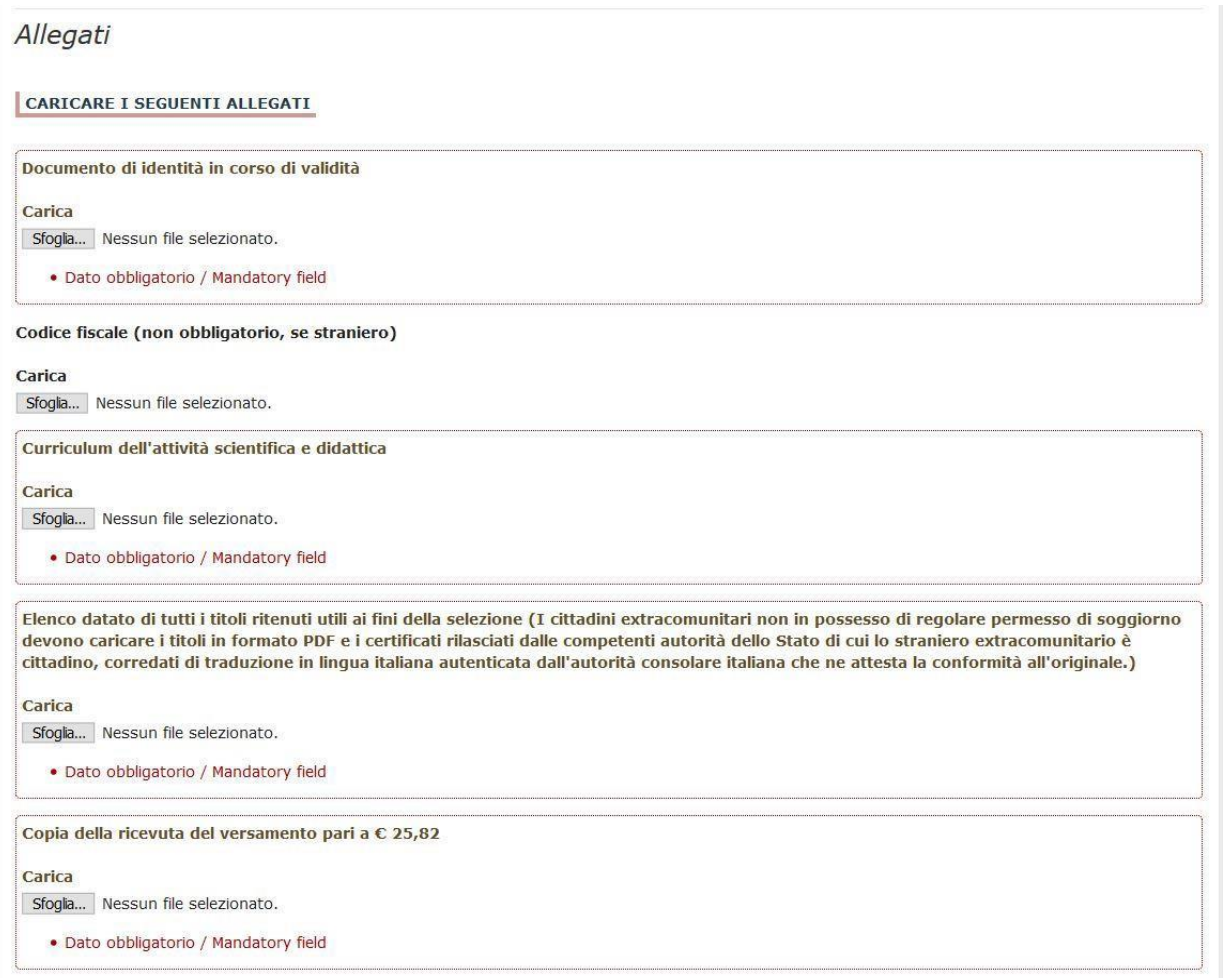

#### If not, there will be warnings:

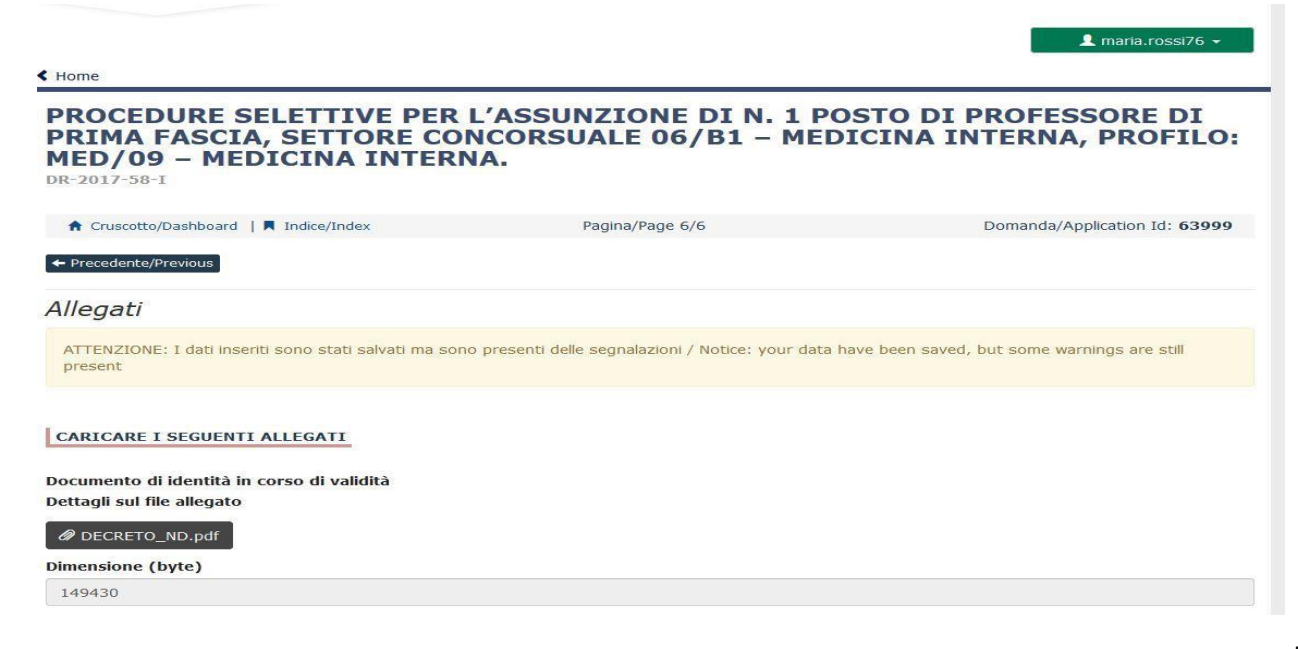

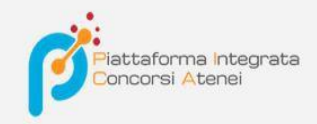

When you get to the last page of the announcement you have to click **Save and back to dashboard/Save and back to dashboard**

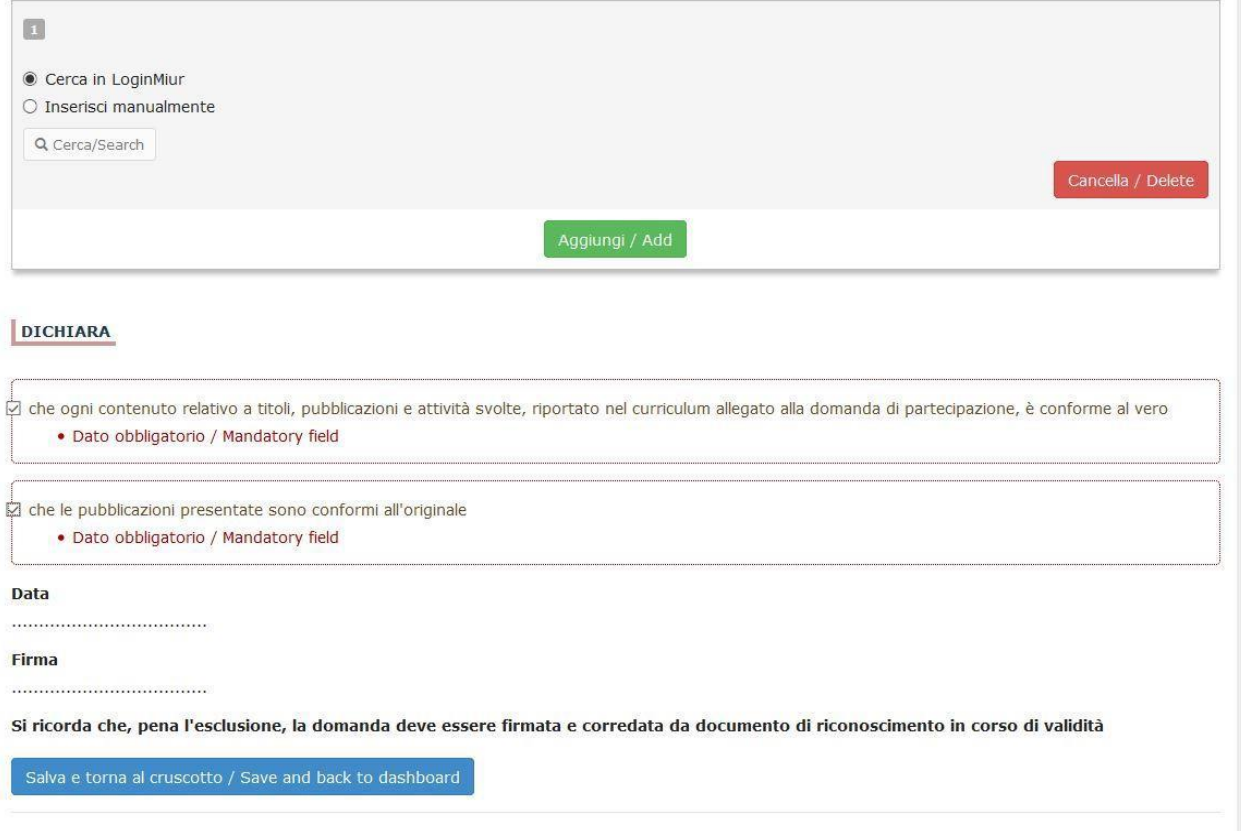

Upon completion of all pages/sections, the applicant will see on the dashboard, with the status "in draft," the application to be submitted. Applications in "draft" status can be edited and verified, via the appropriate keys.

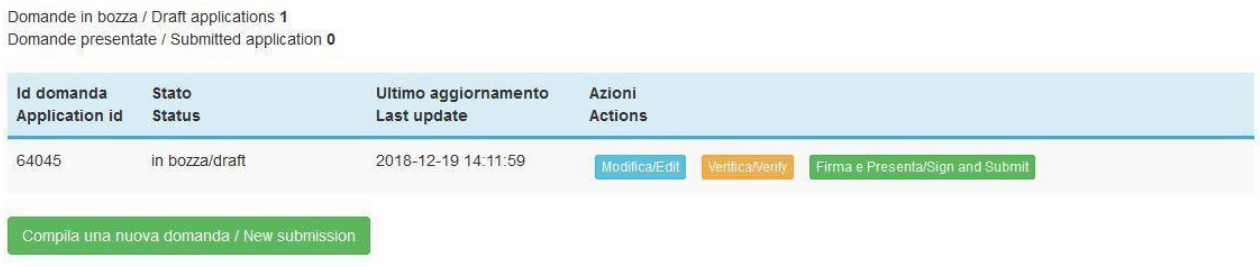

By clicking on the **Sign and Submit/Sign and Submit** button, the system generates a preview of the application file. The applicant must confirm again the intention to submit the application by clicking on "**Sign/Sign**" at the bottom of the page.

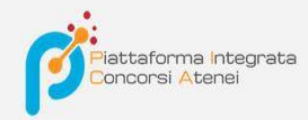

Sostituisci

Sfoglia... Nessun file selezionato.

Carta d'Identità

Carta d'identità: obbligatoria in caso di firma manuale della domanda Dettagli sul file allegato

DECRETO\_ND.pdf

Dimensione (byte)

149430

Checksum

c9644d087d64bc2a24f05370b7d454055048a804a17e33cf304061b75a42b3fd

#### Tipo di checksum

SHA256

#### Sostituisci

Sfoglia... Nessun file selezionato.

### Altri allegati

Allegati facoltativi che il candidato ritiene utili ai fini della valutazione (ad es. master, corsi di perfezionamento post-laurea, contratti, borse di studio, incarichi, ...)

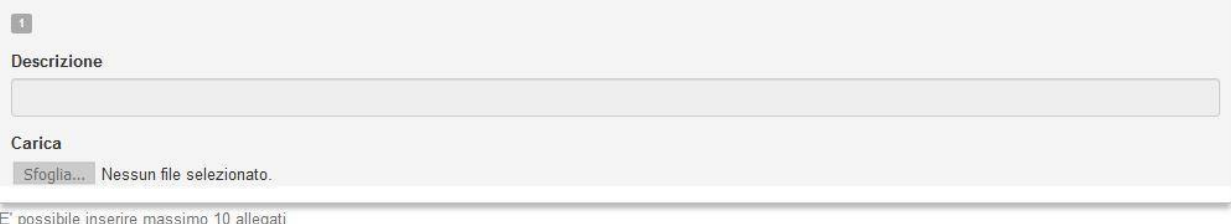

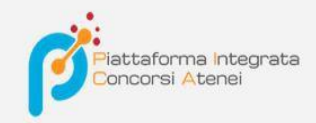

The system generates the PDF of the application and proposes the different modes of signature (manual, digital or via "ConFirma" service).

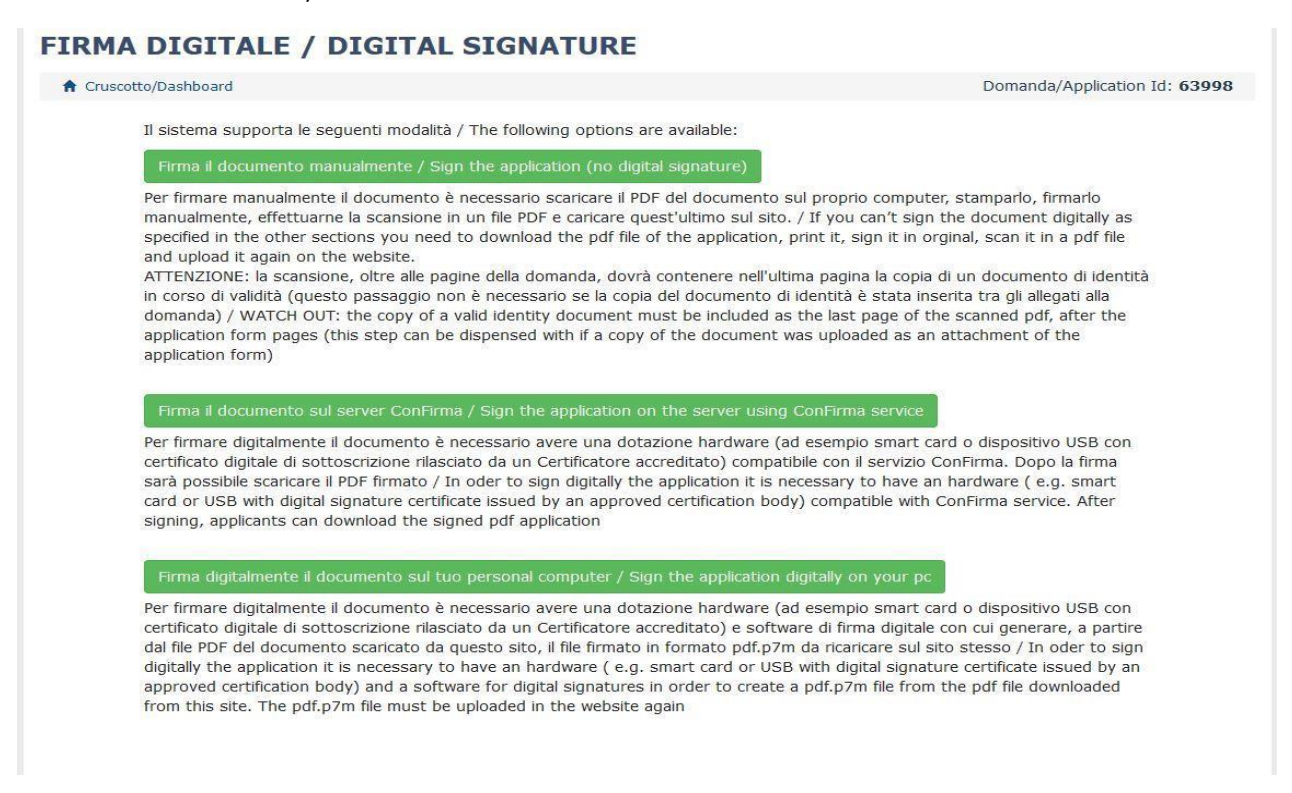

The applicant must select the desired option and carefully follow the subsequent instructions in order to properly complete the application submission.

In case the user chooses the first procedure with **Manual Signature**,(most common choice) one has to click on **Download PDF/Download PDF**

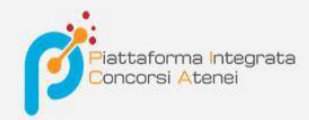

# FIRMA MANUALE / HANDWRITTEN SIGNATURE

Firma il documento manualmente / Sign the application (no digital signature)

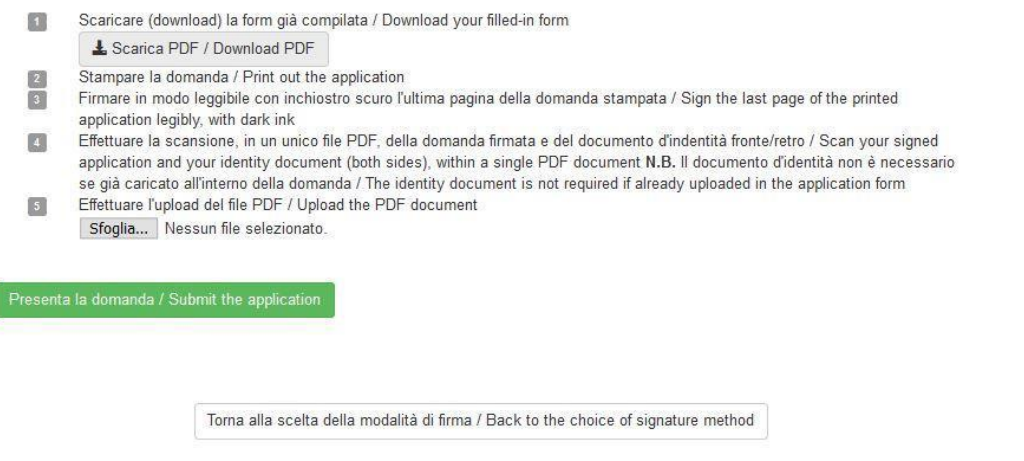

Save the file to your computer, print it out, sign it, and scan it:

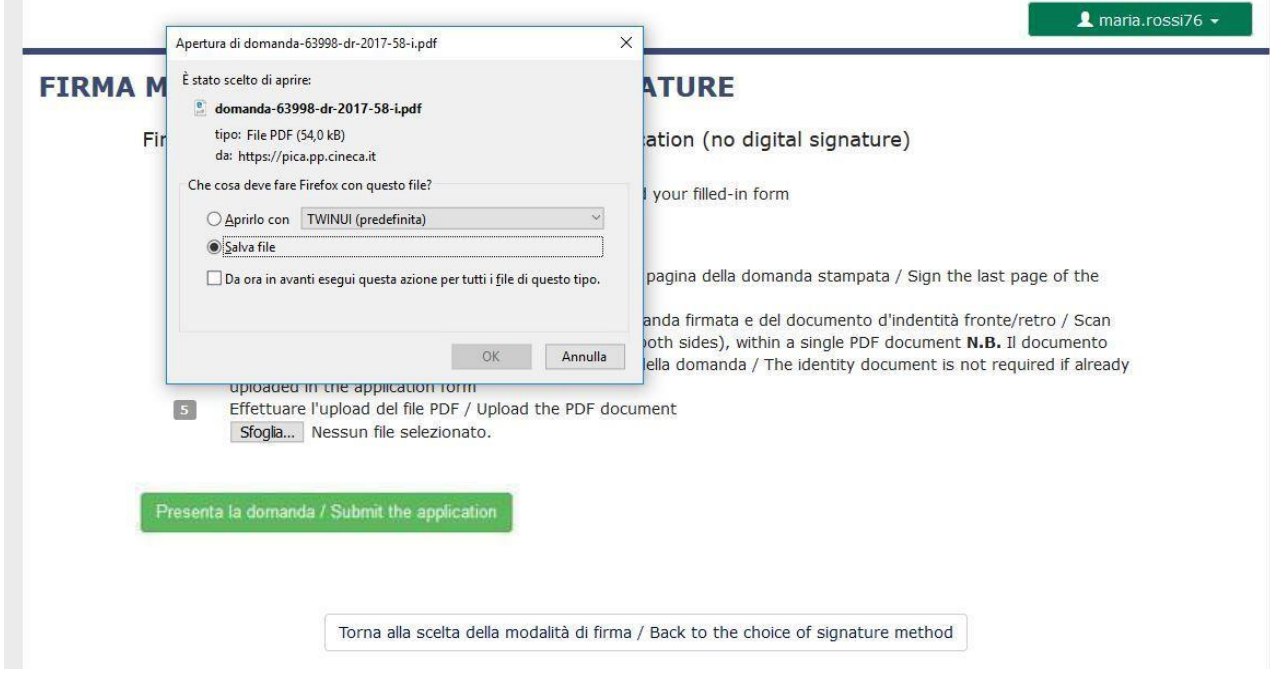

To re-upload the signed application, click on the file, then on Open, followed by **Browse:**

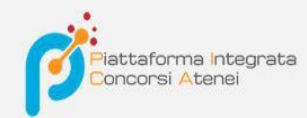

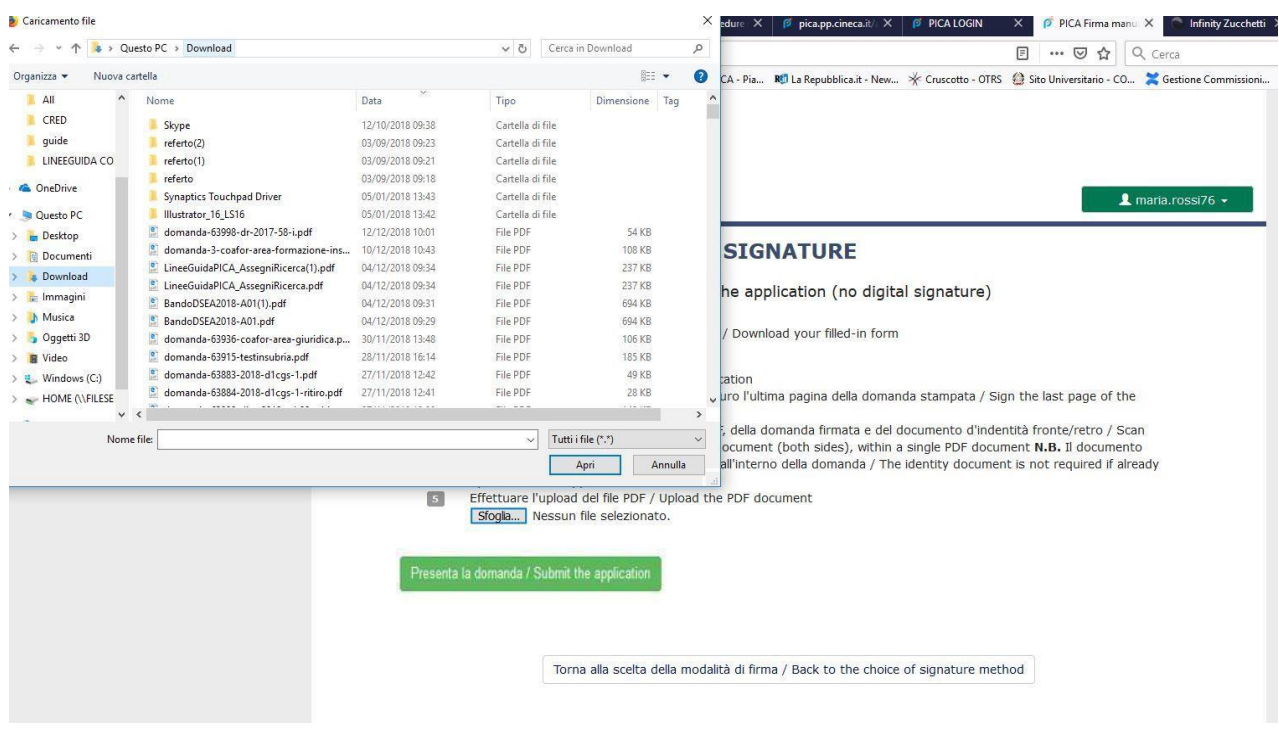

Finally click on **Submit the application/Send the application:**

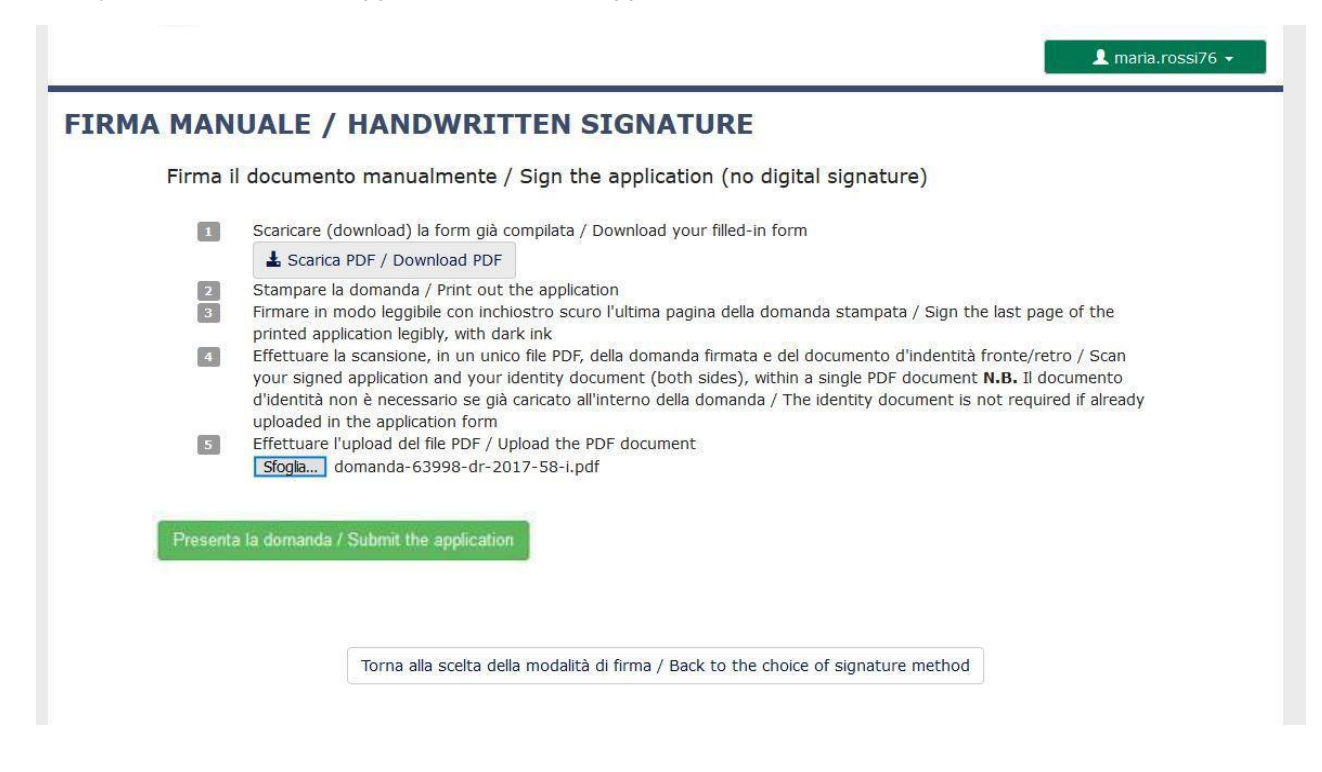

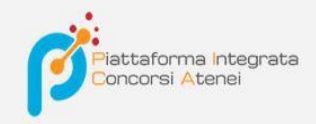

Upon completion of the submission of the application, which must be done within the deadline set by the announcement, the applicant will receive an e- mail confirming delivery.

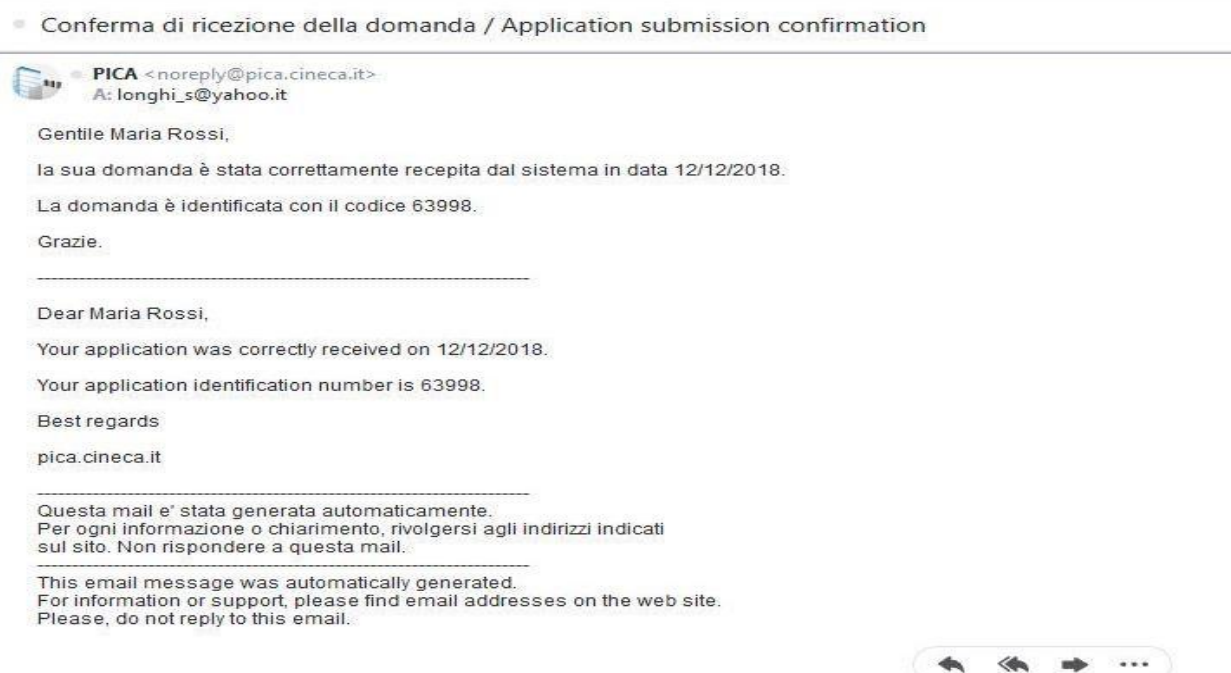

Eventually, the system will confirm the successful submission of the application by reporting a unique identifierfor the submitted application:

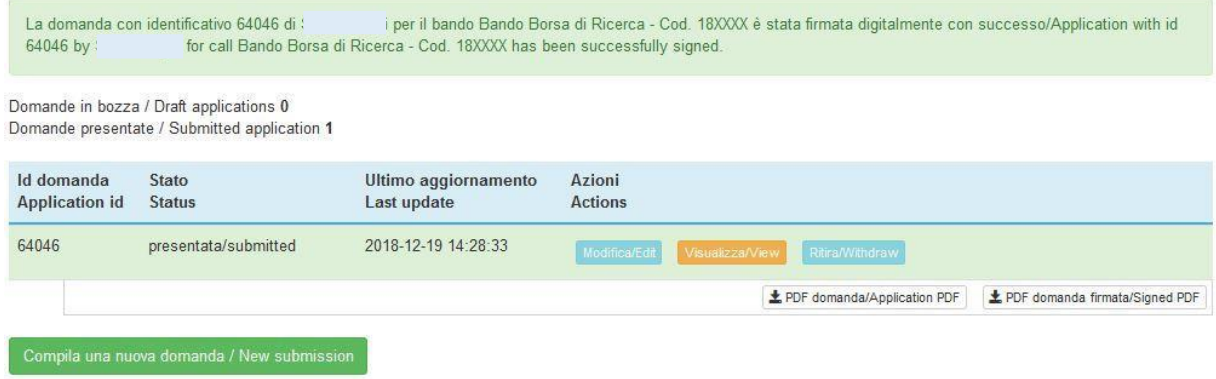

If the applicant has submitted the application and received the email confirming the submission, it will no longer be

possible to access that application to edit it, but it will only be possible to withdraw it by clicking the "**Withdraw/Withdraw**" button on the home page (Dashboard).

Also in the case of Application Withdrawal, the user must fill in the relevant page and click **Save and back to dashboard/Save and back to dashboard**.

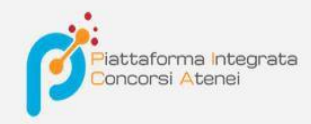

You will receive an email displaying your request to withdraw your application

# PROCEDURE SELETTIVE PER L'ASSUNZIONE DI N. 1 POSTO DI PROFESSORE DI PRIMA FASCIA, < SETTORE CONCORSUALE 06/B1 - MEDICINA INTERNA, PROFILO: MED/09 - MEDICINA INTERNA> - RITIRO

Richiesta di ritiro - Withdrawal request

DOMANDA DI RITIRO PER LA PROCEDURA SELETTIVA 2016RUA01/WITHDRAW OF APPLICATION FOR THE ADMISSION TO 2016RUA01 **PROCEDURE** 

ID domanda da ritirare / ID of application to withdraw

63998

 $\Box$  desidero ritirare / I withdraw · Dato obbligatorio / Mandatory field

Motivazione del ritiro / Withdrawal motivation

Salva e torna al cruscotto / Save and back to dashboard

 $\blacktriangle$  maria.rossi76  $\star$